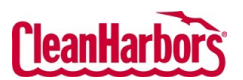

## **How to Sign In:**

- 1. Click [here](https://clhsaas.cleanharbors.com/) to navigate to the login page.
- 2. Enter your **Email Address**, click **Continue.**

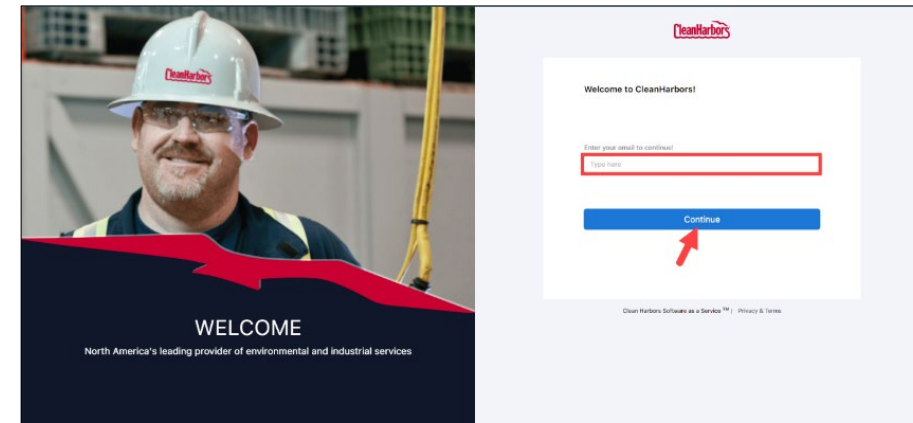

**3.** Enter **Password**, **Captcha**, and click **Login**.

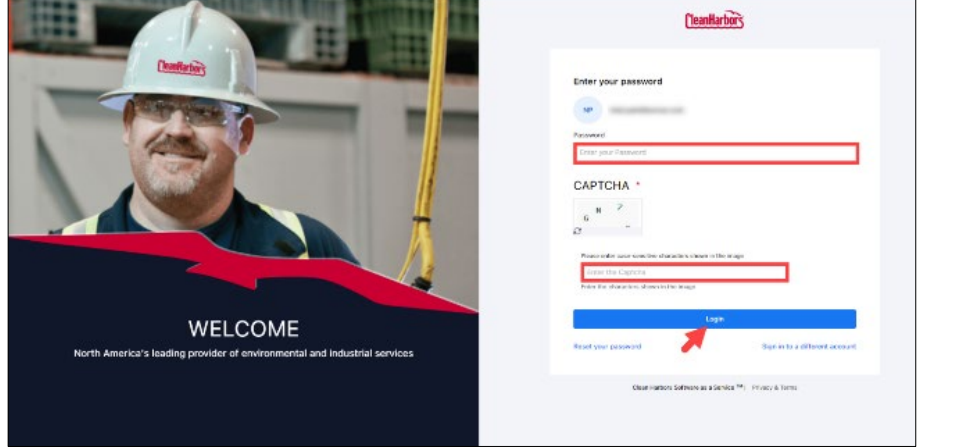

- 4. Click Reset Your Password to reset the existing password.
- 5. Click **Sign in to a different account** to Sign in with a different account.

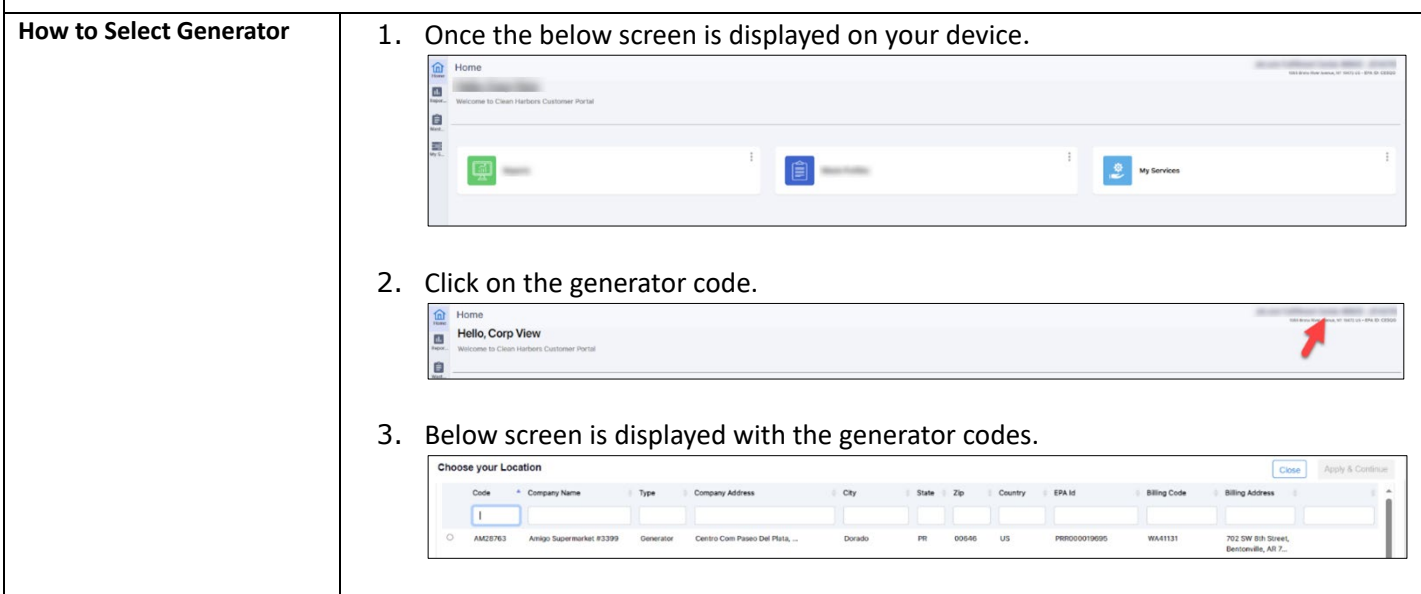

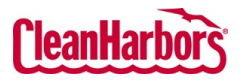

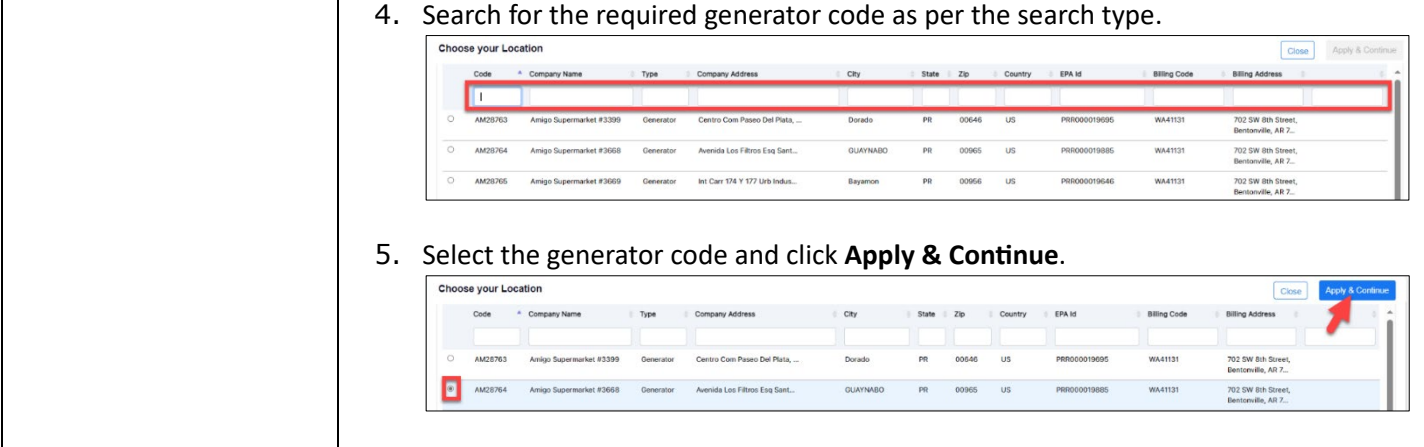